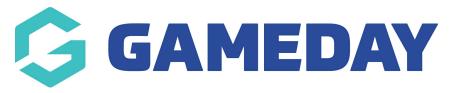

## **Football: Player Stats Validation**

Last Modified on 07/05/2024 10:52 am AEST

The Functionality can be turned on by Competition (when adding/editing a Competitions settings) and will only work with a minimum of the following Team Stats being configured for a Competition:

- Half Time Score
- Full Time Score
- Yellow Cards
- Red Cards

This functionality will display a warning message if Player Stats do not match the Team Stats, Minute has not been indicated for a Player Stat and no value has been entered for the following Team Stats:

- > Half Time Score
- > Full Time Score
- > Yellow Cards
- > Red Cards

If any of the above issues are found, the Match Scores will not be saved and a dialog box with the issue will display. Only once all issues have been resolved will the Final Match Scores be able to be saved.

## Configure a Competition with Player Stats Validation

1. Hover over Competitions and click List Competitions.

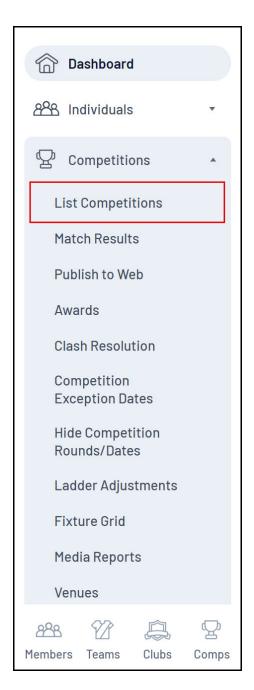

2. Add a new Competition

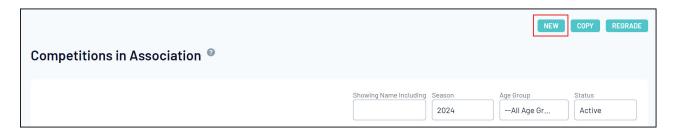

3. In the Competition Settings, ensure that the box next to the option "Enforce Player Stats In Results Entry?" under the Results Entry section of Competition set-up is ticked. Checking this option for any Competition will enforce the Player Stats Validation in Post-Game

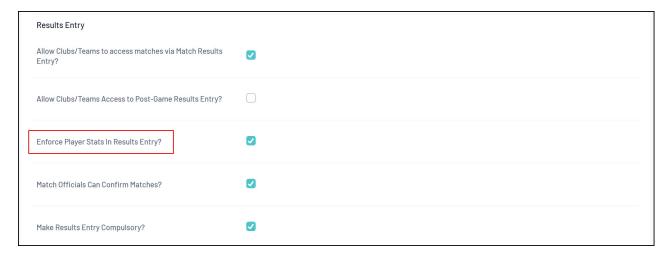

4. Click **UPDATE COMPETITION** when done

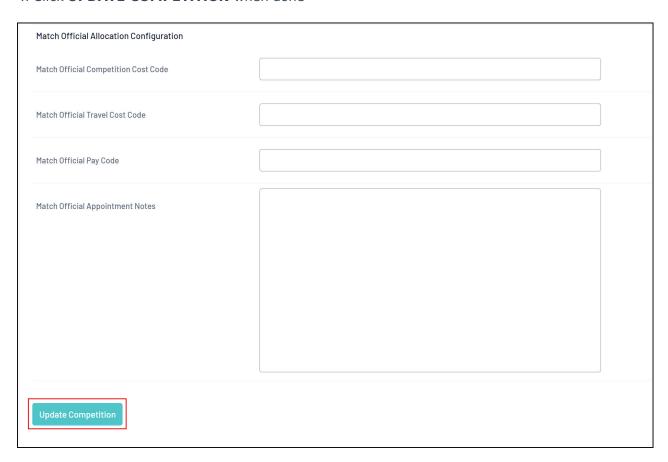

## Player Stats Validation in Post Game of Online Match Results

1. Hover over *Competitions* and click **Match Results** 

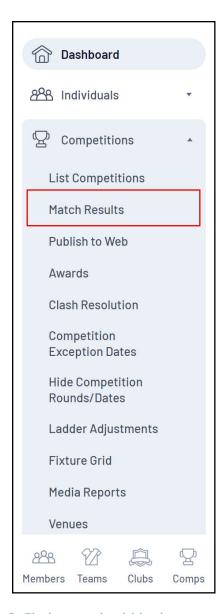

2. Find a match within the competition that has Player Stats Validation setting turned on and click **PRE GAME** 

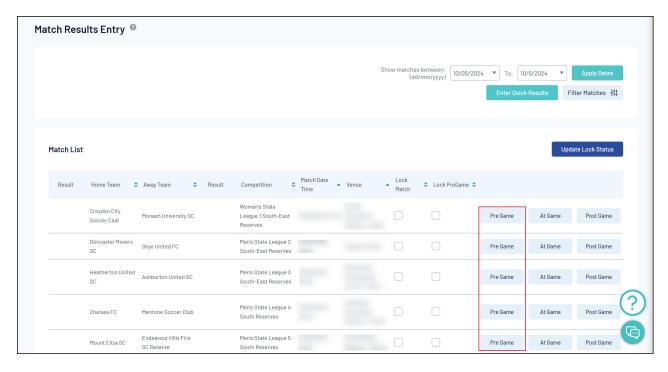

- 3. Select and save Players for the match
- 4. Go to Post-Game for the match. You will notice a warning message appear if any player stats have not been entered

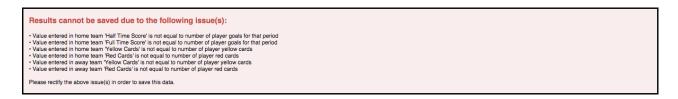

Until any and all issues have been rectified, the Final Match Scores will not be able to be saved.